# Quick Start Guide DV366/38009

**Digital Video Camera** 

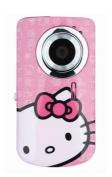

# Getting to know your camera

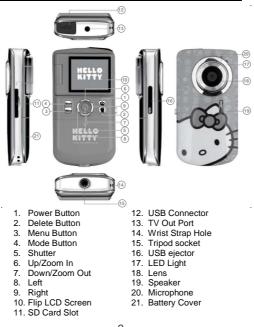

| Power    | <ol> <li>Press the <b>Power</b> button to power on the</li> </ol> |                                      |  |  |  |
|----------|-------------------------------------------------------------------|--------------------------------------|--|--|--|
| on the   | camera.                                                           |                                      |  |  |  |
| camera   | <ol><li>The camera will emit a startup sound and the</li></ol>    | е                                    |  |  |  |
|          | LCD preview screen will light up.                                 |                                      |  |  |  |
| Mode     | Toggles between Video Capture Mode,                               |                                      |  |  |  |
| button   |                                                                   | Photo Capture Mode and Playback Mode |  |  |  |
| Shortcut | Up: Zooms In when capturing videos and                            |                                      |  |  |  |
| buttons  | photos. In Video Playback mode increases                          |                                      |  |  |  |
|          | volume during video playback. In Photo                            |                                      |  |  |  |
|          | Playback mode zooms into your selected                            |                                      |  |  |  |
|          | image and navigates through the enlarged                          |                                      |  |  |  |
|          | image.                                                            |                                      |  |  |  |
|          | <ol><li>Down: Zooms Out when capturing videos</li></ol>           |                                      |  |  |  |
|          | and photos. In Playback mode decreases                            |                                      |  |  |  |
|          | volume during video playback and opens                            |                                      |  |  |  |
|          | and scrolls through images in Thumbnail                           |                                      |  |  |  |
|          | view.                                                             |                                      |  |  |  |
|          | <ol><li>Right: In Playback mode, displays NEXT</li></ol>          |                                      |  |  |  |
|          | image and scrolls through Thumbnail                               |                                      |  |  |  |
|          | images.                                                           |                                      |  |  |  |
|          | 4. Left: In Playback mode, displays PREVIOUS                      | S                                    |  |  |  |
|          | image and scrolls through Thumbnail                               |                                      |  |  |  |
|          | images.                                                           |                                      |  |  |  |
|          | 5. Shutter/OK:                                                    |                                      |  |  |  |
|          | Video Capture Mode- starts and stops your                         |                                      |  |  |  |
|          | video recording.                                                  |                                      |  |  |  |
|          | Photo Capture Mode – captures your photo.                         |                                      |  |  |  |
|          | Video Playback Mode- plays and stops the                          |                                      |  |  |  |
|          | selected video.                                                   |                                      |  |  |  |
|          | Photo Playback Mode- opens selected                               |                                      |  |  |  |
|          | image from Thumbnail display.                                     |                                      |  |  |  |
|          | Menu Setting View - confirms your selected                        |                                      |  |  |  |
|          | camera setting.                                                   |                                      |  |  |  |
| Menu     | Press the <b>Menu</b> button to activate the setting              |                                      |  |  |  |
| Button   | option icons on the LCD.                                          | -                                    |  |  |  |
|          |                                                                   |                                      |  |  |  |
| 3        |                                                                   |                                      |  |  |  |
|          |                                                                   |                                      |  |  |  |

| (camera   | 2. Press the <b>Left</b> or <b>Right</b> buttons to select the                                                                                  |  |  |
|-----------|----------------------------------------------------------------------------------------------------|--|--|
| settings) | specific menu.                                                                                                    |  |  |
|           | Press the <b>Up</b> and <b>Down</b> buttons to highlight your menu selection.                                                                   |  |  |
|           | Press the <b>Shutter/OK</b> to confirm and save your setting.                                                                                   |  |  |
|           | Press the <b>Mode</b> button to exit the menu.                                                                                                  |  |  |
|           | 6. Press the Shutter button to capture images                                                                                                   |  |  |
|           | (photos and videos) with the selected                                                                                                    |  |  |
|           | camera settings.                                                                                                    |  |  |
| Camera    | Image Resolution, Language, Delete                                                                                                    |  |  |
| setting   |                                                                                                    |  |  |
| options   |                                                                                                    |  |  |
| Delete    | To delete the last photo or video taken:     Press the <b>Delete</b> button.                                                                    |  |  |
|           | In Playback mode, to delete all the images<br>on the memory card press the <b>Menu</b> button,<br>scroll down to the 'Delete All Images' option |  |  |

# Installing the Batteries

Slide open the battery cover on the bottom of the camera and insert 2 AA alkaline batteries with the correct polarity as appears on the inside of the battery compartment. Close the battery cover.

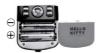

# Installing the SD Memory Card

Insert SD Memory Card (up to 16GB) in the direction as shown *before* you begin using the camera.

Note: SD Memory Card not included.

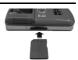

## You are now ready to capture images

- 1. Turn the camera on by pressing the "POWER" button.
- 2. Using the LCD display, aim the camera in the  $\,$ direction of the object you wish to capture.
- 3. Hold the camera steady and press the "Shutter" button to start and stop capturing your video or to take a photo.
- 4. The video and photo images are automatically saved to the SD memory card.
- 5. When you would like to include yourself in the photo or video, simply flip the LCD display out and hold the camera steady facing towards you at arm's length (30~45 cm).
  - Make sure you can see yourself on the LCD screen and look at the camera lens.
  - Click the "Shutter" button to capture your image.
- 6. For instructions on how to use the other camera features including the Video and Photo settings, select the 'Get Camera Manual' option on the Main Menu screen or in the Help menu of the Hello Kitty

Snap n' Share software or select your camera model online from <a href="https://www.sakar.com">www.sakar.com</a> to download and open the User Manual.

# Installing and Using the Hello Kitty Snap n' Share software

Your computer must meet these minimum System Requirements:

# WINDOWS OS

- XP Service Pack 2, Vista or Windows 7
- Pentium® 4 processor (or above)
- 150 MB available hard disk space
- 512 MB of RAM
- 16-bit Color display, 1024 X 768 pixels
- QuickTime® 6 or higher
- Microsoft® Internet Explorer 7 or higher
- Windows Media Player 10 or higher

#### MACOS

- · Intel processor
- 150 MB available hard disk space
- At least 256 MB of RAM
- Mac OS X v10.5 or later
- QuickTime® 6 or higher

- Insert the disc into the CD-ROM drive of your computer to install and run the Hello Kitty Snap n' Share software
- Please review the license terms.
   On PC and Macintosh: Click the "I accept the terms of this license agreement" and then click "Next" to continue.
- On PC only: Let the "Hello Kitty Snap n' Share" installer create the folder to where the program will be installed, and then click "Install".
- 4. Please wait while the application continues the installation process on your computer.
- 5. Follow all instructions.
- 6. On PC: Click the "Close" button when the installation is complete.

On Macintosh: Click the "Quit" button when the installation is complete.

The application automatically opens.

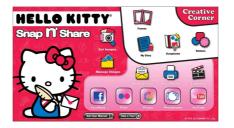

- 7. Click on the "Take a Tour" button on the application's main menu screen to learn how to:
  - · Get photos and videos from your camera.
  - Manage and organize your images by creating albums.
  - Edit the images using automatic and manual tools.
  - Upload and manage photos and videos to and Upload and manage photos and videos to and from the most popular photo sharing and social networking sites: Facebook, Flickr, Picasa, Photobucket and YouTube.
     Visit the Creative Corner to create and write your own Diary or Book, create Scrapbooks, Frames, Stickers and more...

We thank you for choosing the 38009 Digital Video Camera.

If you would like more detailed instructions beyond the quick start guide, the full camera manual is available on the Home window or in the application's "Help" menu after software installation.

If you still require further assistance, please visit www.sakar.com. For phone support including technical support and warranty service, in the US please call 1-877-397-8200, in the UK call 0800 917 4831. If you are calling from anywhere else, please visit www.sakar.com for other support options.

# **Sakar Warranty Card**

This warranty covers for the original consumer purchaser only and is not transferable. Products that fail to function properly UNDER NORMAL USAGE, due to defects in material or workmanship will be repaired at no charge for parts or labor for a period of one year from the time of purchase.

What Is Not Covered By Warranty: Damages or malfunctions not resulting from defects in material or workmanship and damages or malfunctions from other than normal use, including but limited to, repair by unauthorized parties, tampering, modification or accident.

What To Do When Service Is Required:

When returning your defective product (postage pre-paid) for service, your package should include:

- Copy of **original** bill of sale
   A detailed written description of the problem.
   Your return address and telephone number (Daytime)

# MAIL TO ADDRESS BELOW:

| Sakar US         | Sakar UK/Europe    | Sakar Australia |
|------------------|--------------------|-----------------|
| Sakar            | Attention: Service | Return faulty   |
| International    | Department         | camera to the   |
| Attention:       | 2D, Siskin         | Refund          |
| Service          | Parkway East       | Counter at the  |
| Department       | 4020               | store where     |
| 195 Carter Drive | Middlemarch        | purchased       |
| Edison, NJ       | Business Park      |                 |
| 08817            | Coventry, CV3      |                 |
|                  | 4PE                |                 |
|                  |                    |                 |

# WARNING:

DO NOT MIX OLD AND NEW BATTERIES.
DO NOT MIX ALKALINE, STANDARD (CARBON ZINC)
OR RECHARGEABLE (NICKEL CADMIUM) BATTERIES.

### ATTENTION:

- Batteries should be replaced by an adult.
- Non-rechargeable batteries are not to be recharged.
- Rechargeable batteries are to be removed from the camera before being charged.
- Rechargeable batteries are only to be charged under
- adult supervision.

  Different types of batteries or new and used batteries are not to be mixed. 5.
- Only batteries of the same or equivalent type as recommended are to be used.
- Batteries are to be inserted with the correct polarity.
- Exhausted batteries are to be removed from the camera
  - Note: If the camera is not in use for a long period of time, the batteries left inside this product may corrode or leak.
- The supply terminals are not to be short-circuited.

- Do not dispose of this product in fire.
   Small parts not for children under 3 years of age.
   Do not touch or modify the internal components other than to replace the batteries.
- 13. Please keep this instruction guide for future use.

© 2010 Sakar International, Inc. All rights reserved.
Windows and the Windows logo are registered trademarks of Willdows and the Williams logicals registered trademass. Microsoft Corporation.

All other trademarks are the property of their respective companies.

This device complies with part 15 of the FCC rules. Operation is subject to the following two conditions: (1) this device may not cause harmful interference, and (2) this device must accept any interference received, including interference that may cause undesired operation.

Warning: Changes or modifications to this unit not expressly approved by the party responsible for compliance could void the user's authority to operate the equipment.

NOTE: This equipment has been tested and found to comply with the limits for a Class B digital device, pursuant to Part 15 of the FCC Rules. These limits are designed to provide reasonable protection against harmful interference in a residential installation. This equipment generates, uses and can radiate radio frequency energy and, if not installed and used in accordance with the instructions, may cause harmful interference to radio communications.

However, there is no guarantee that interference will not occur in a particular installation. If this equipment does cause harmful interference to radio or television reception, which can be determined by turning the equipment off and on, the user is encouraged to try to correct the interference by one or more of the following measures:

| Reorient or relocate the receiving antenna.                                                        |        |
|----------------------------------------------------------------------------------------------------|--------|
| Increase the separation between the equipment and receiver.                                        |        |
| Connect the equipment into an outlet on a circuit different from twhich the receiver is connected. | hat to |
| Consult the dealer or an experienced radio/TV technician for he                                    | lp.    |
|                                                                                                    |        |

Note: The AV Out cable with one ferrite core is designed for exclusive use with this product. Don't use others for this product. Connect PC Directly by USB port and don't use extended USB cable.